### Exporting an Eclipse Project

Right-click on your project root in the Package Explorer and select Export:

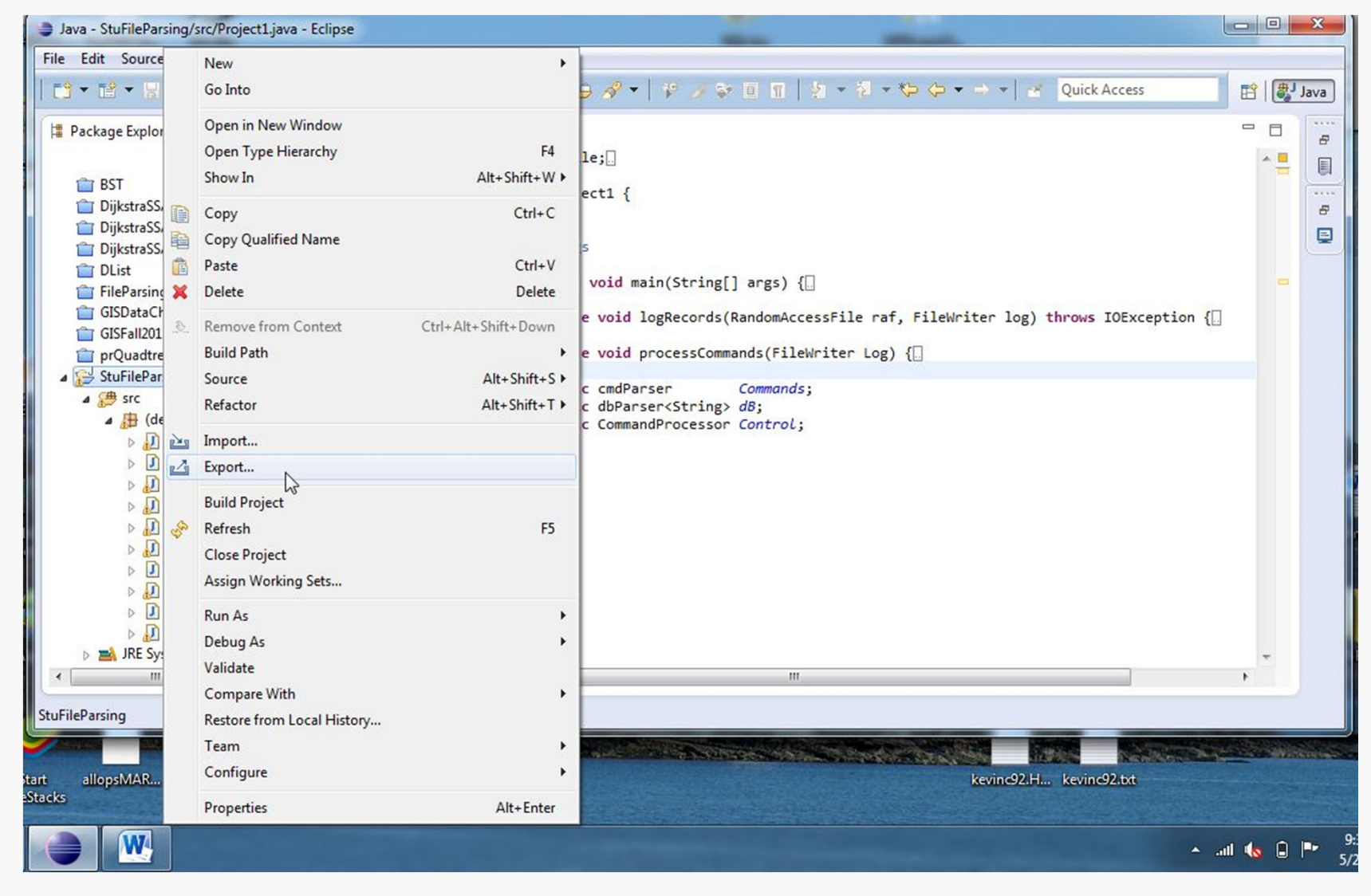

**CS@VT**

#### **Data Structures & Algorithms ©2013 McQuain**

## JAR Settings

#### Exporting a Jar $\;$  2  $\;$

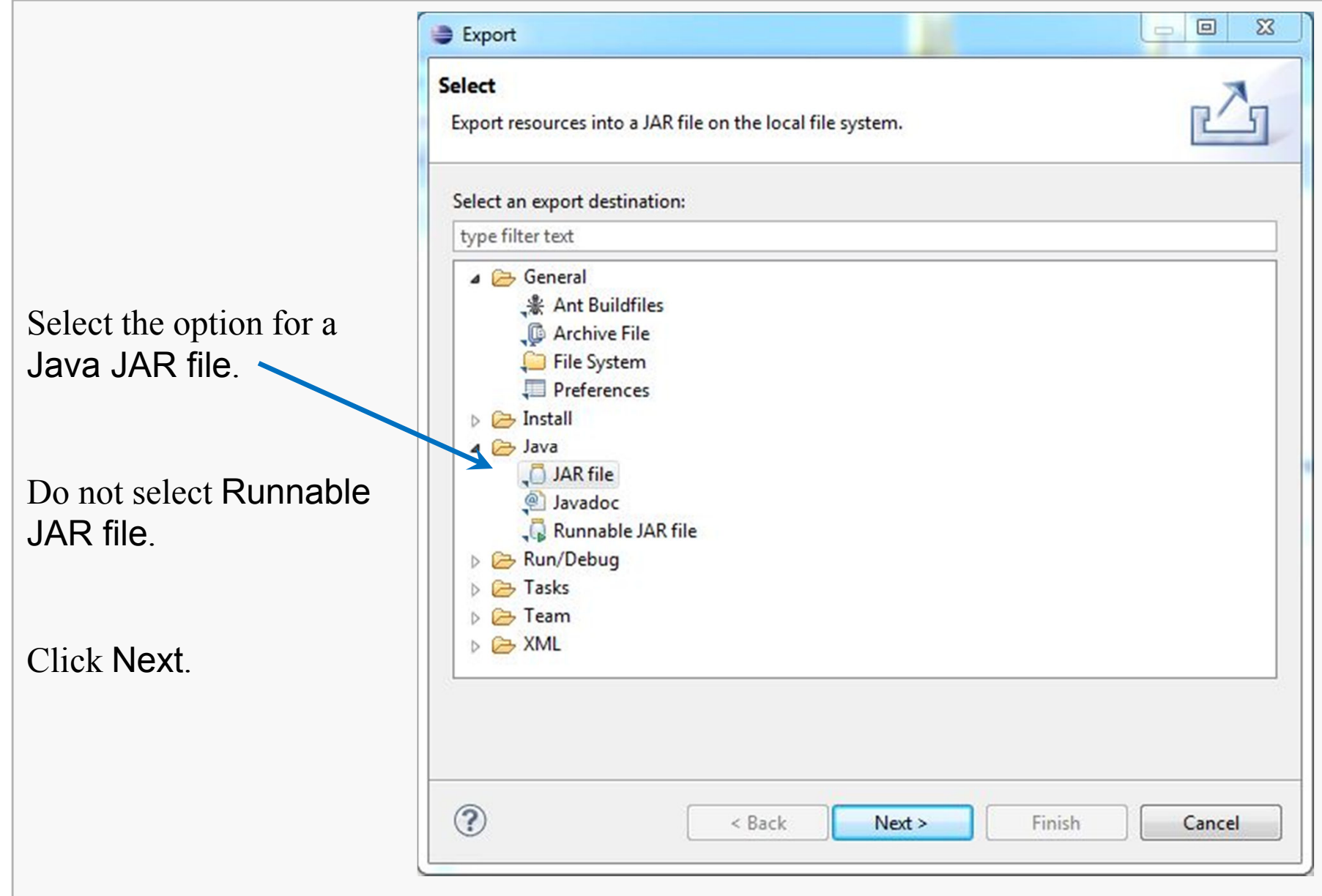

**CS@VT**

#### **Data Structures & Algorithms ©2013 McQuain**

# JAR Settings

Select a location and name for your JAR file.

Generally, you should uncheck all the files listed in the left pane

They are unnecessary for our purposes and merely clutter the submission for no reason.

Click Next.

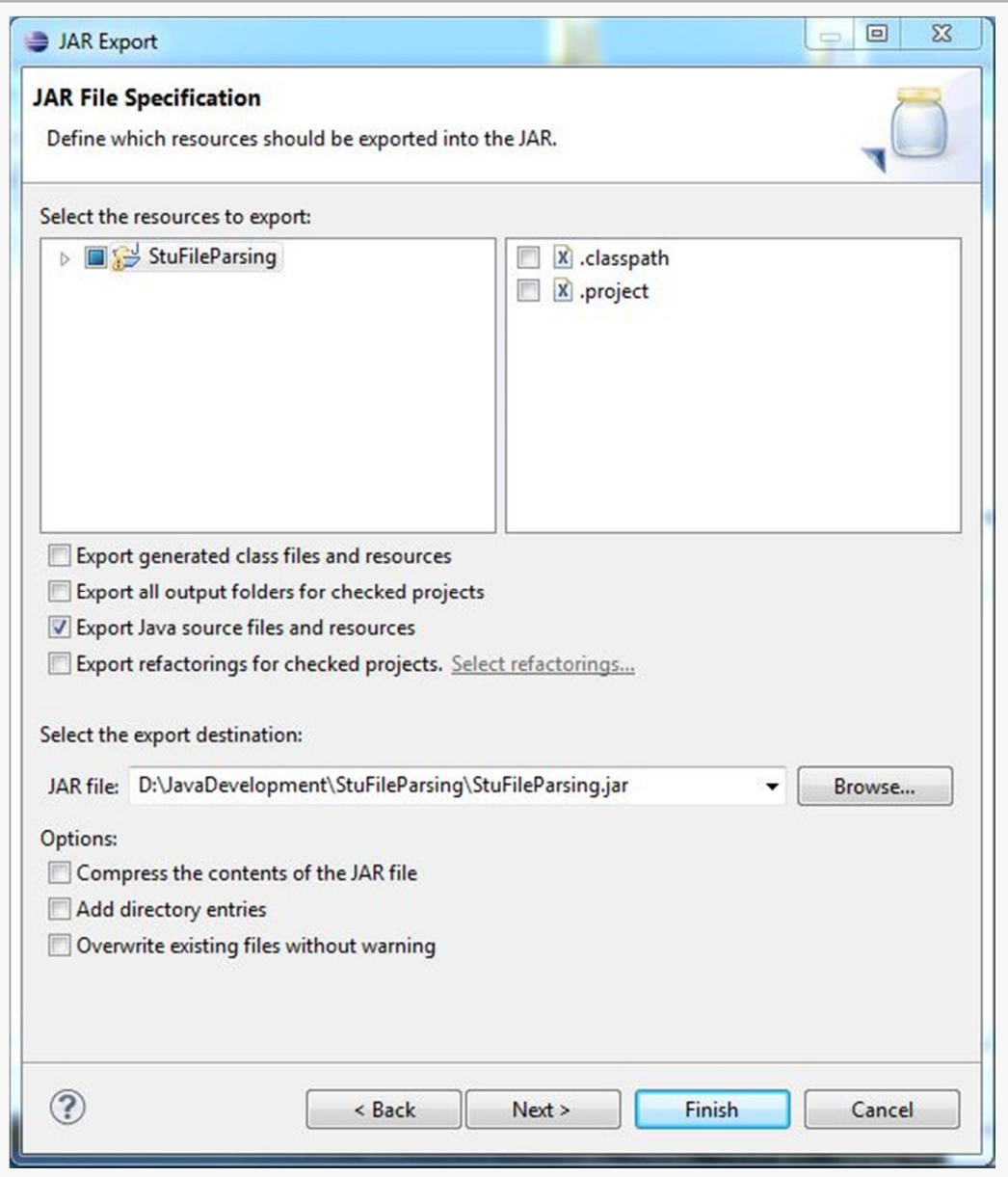

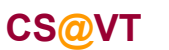

#### **Data Structures & Algorithms ©2013 McQuain**

Exporting a Jar  $\,$  3

# JAR Settings

Make sure the option Create source folder structure is unchecked.

If not, your submission will be archived within a directory structure, and that will cause build problems on the server.

Click Finish.

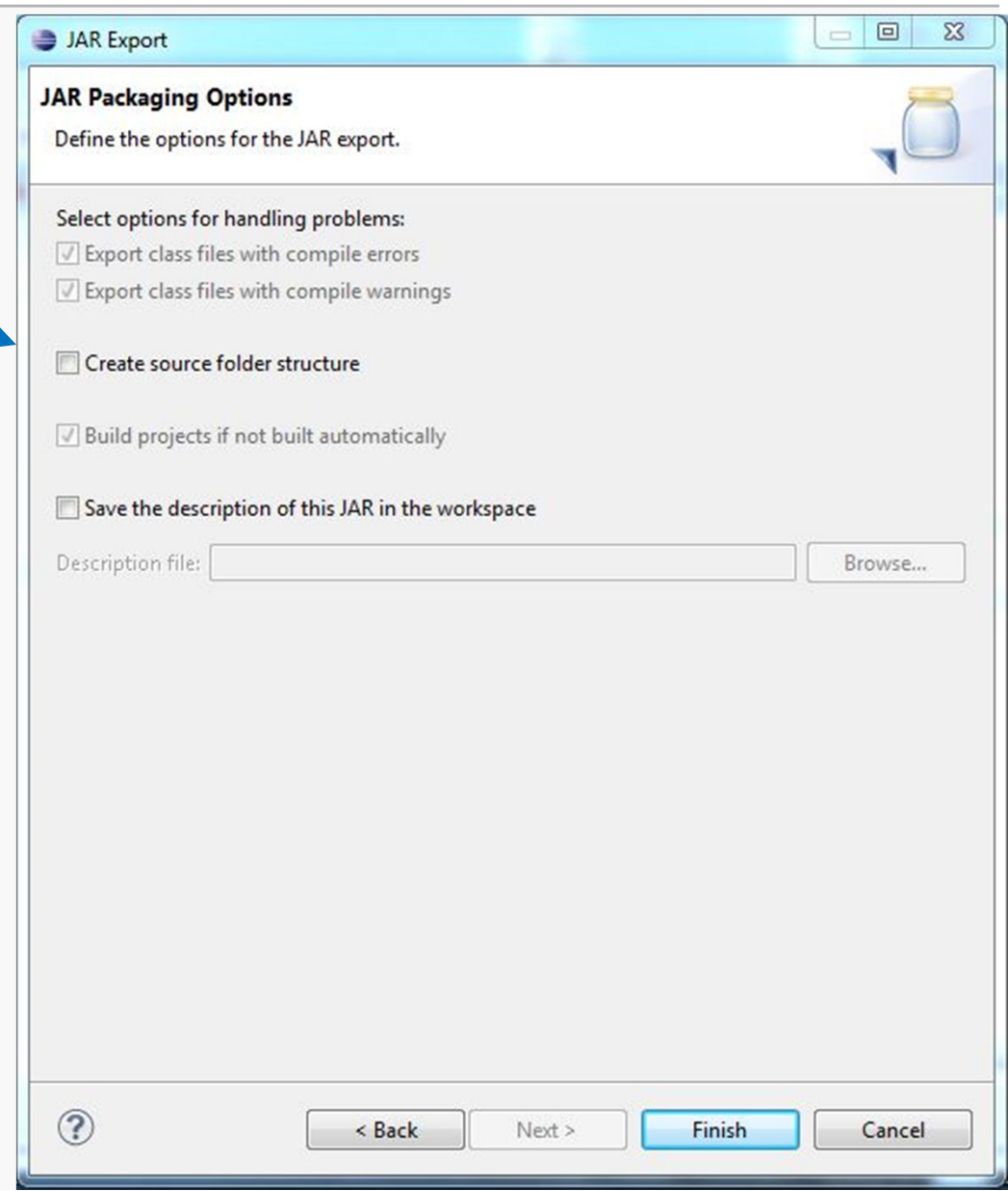

Exporting a Jar  $\,$  4  $\,$ 

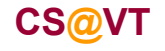

**Data Structures & Algorithms ©2013 McQuain**